## راهنمای جستجو در نرم افزار کتابخانه ی مرکز آموزشی درمانی شهید مطهری و سایر کتابخانه های وابسته به دانشگاه علوم **پسشکی ایران**

**گام اول** :ورود به لینک زیر و یا تایپ آن در در قسمتURL نوار ابزار

[http://centlib.iums.ac.ir](http://centlib.iums.ac.ir/)

پس از تاییذ عضویت شما توسط کتابذار کتابخانه ی مورد نظر می توانیذ منابع کتابخانه رزرو کنیذ و یا امانت بگیریذ.

بعذ از تاییذ شذن وارد پروفایل خود شویذ

صفحه اصلی درباره کتابخانه <del>»</del> واحدهای تابعه <del>»</del> درگاههای جستجو <del>» خدمات » ورود »</del>

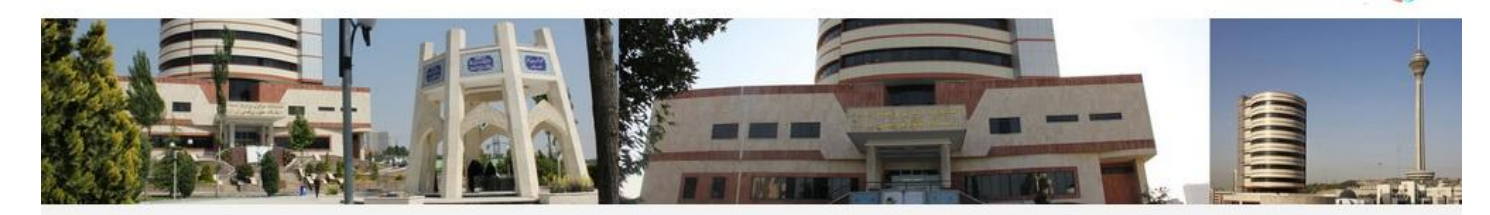

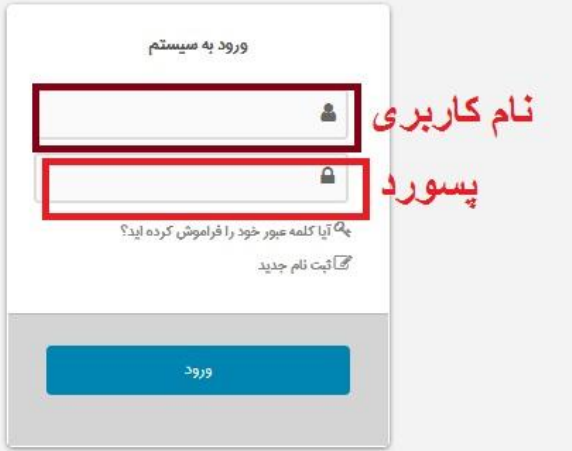

کتابخانه مرکزی دانشگاه علوم پزشکی ایران

در صفحه ی جستجوی مدارک مشخصات مدارک مورد نظر بعنوان مـثال عنوان یا نام نویسنده و… را وارد فیلدهای خالی کنید و محل نگهداری را کتابخانه ای که در آن عضو شده اید انتخاب کنید و سپس گزینه جستجو را بزنید.

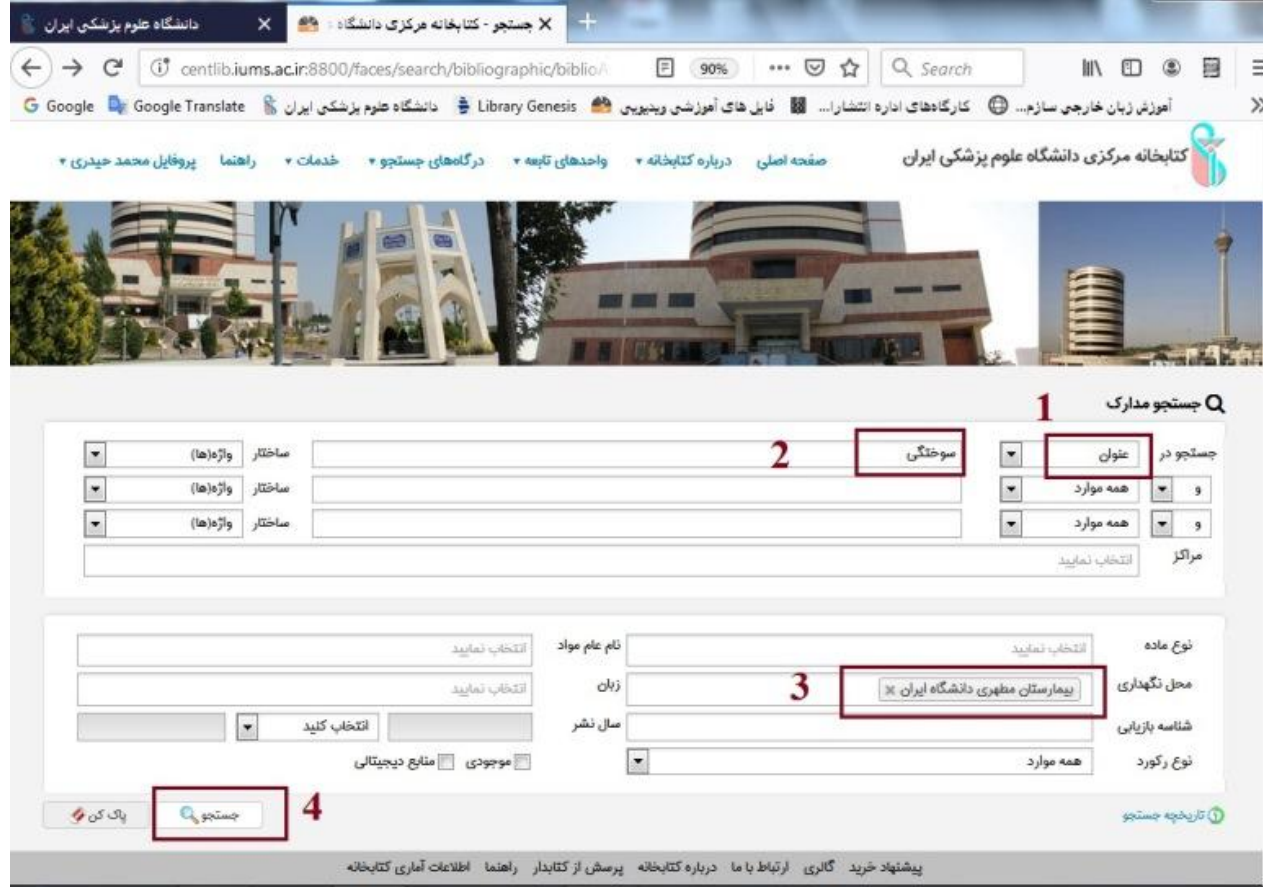

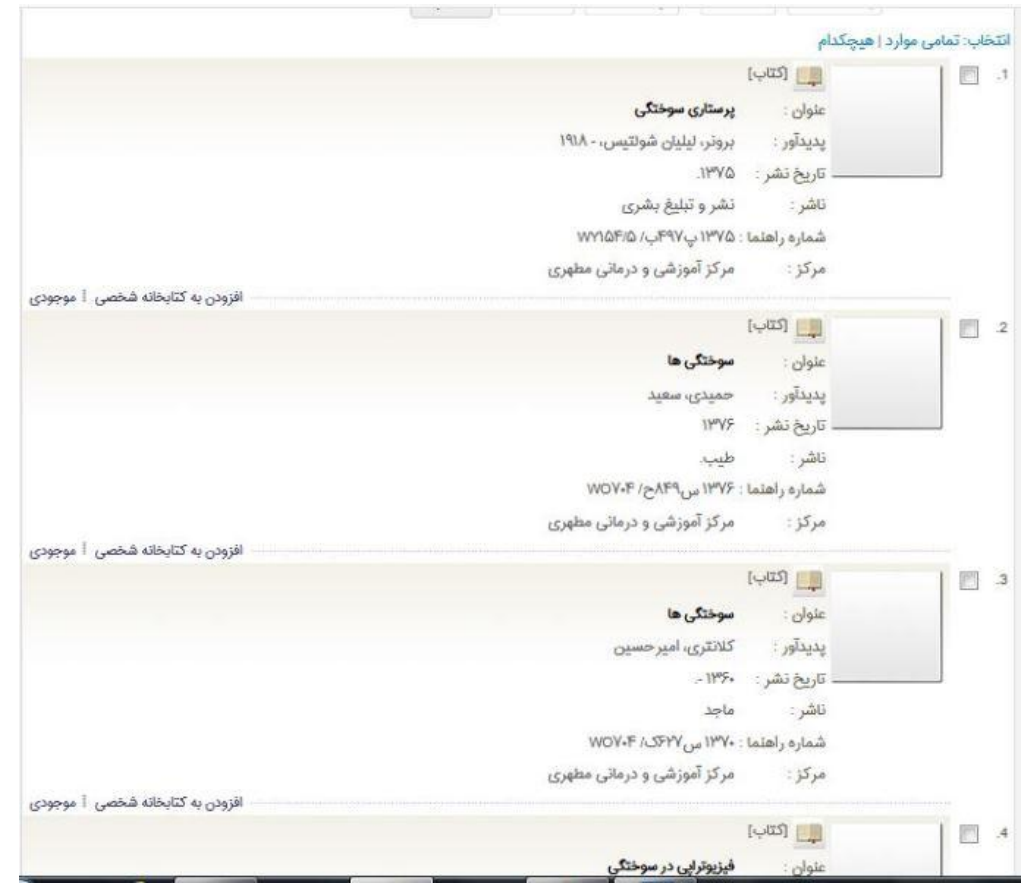

با کلیک بر روی عنوان انتخابی وارد صفحه ی مشخصات کتاب می شویم. در این قسمت مشخصات کتاب ، محل نگهداری کتاب ، موجود بودن آن به نمایش گذاشته می شود. در صورت درخواست بر روی رزرو مدرک در قسمت سمت چپ کلیک کرده تا وارد صفحه ی رزرو شوید.

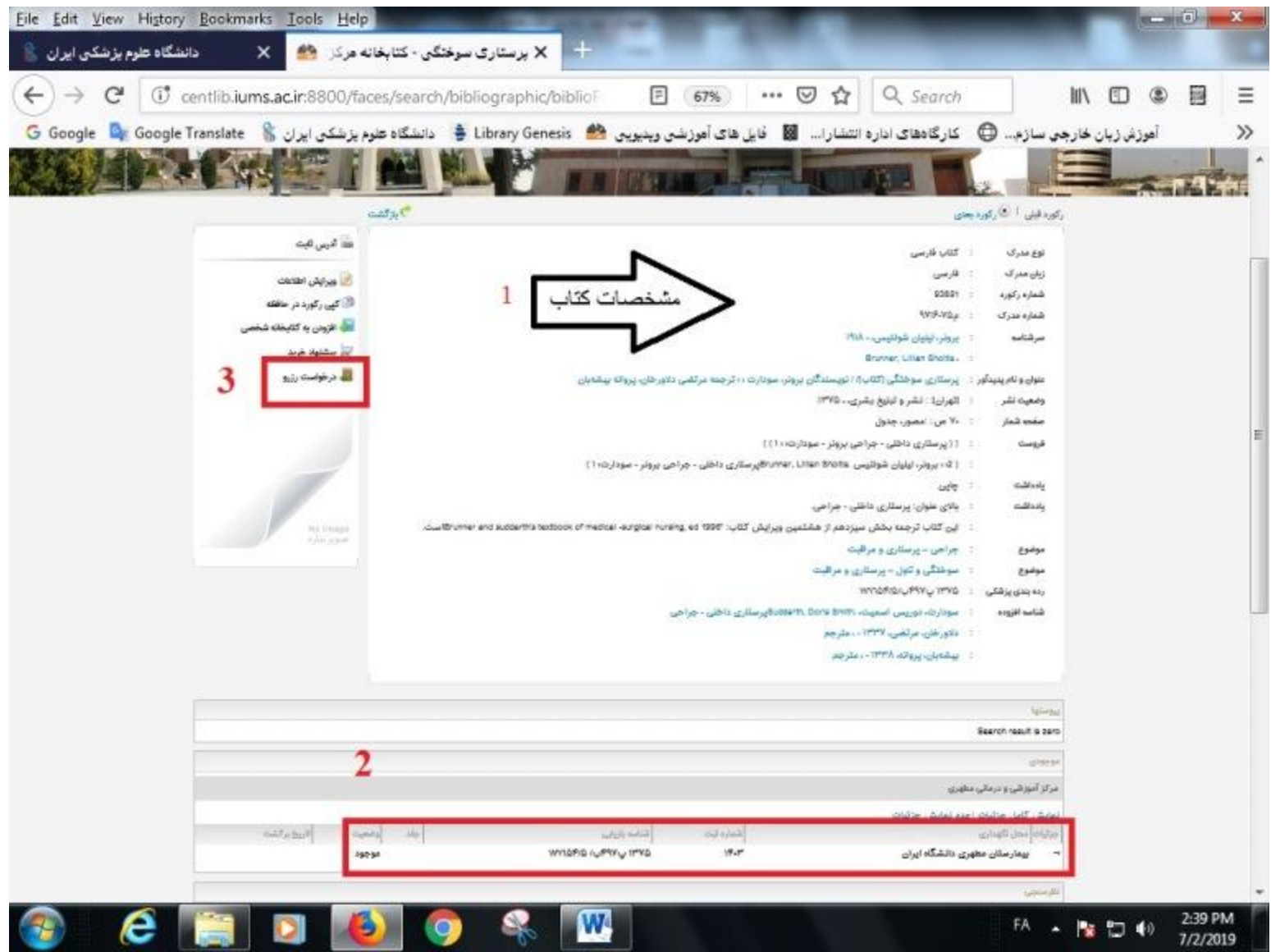

## در صفحه رزرو نام بیمارستان را انتخاب می کنیم و سپس دکمه ی جستجو را کلیک می کنیم و در انتها بر روی دایره ی کنار کتاب انتخابی کلیک می کنیم.

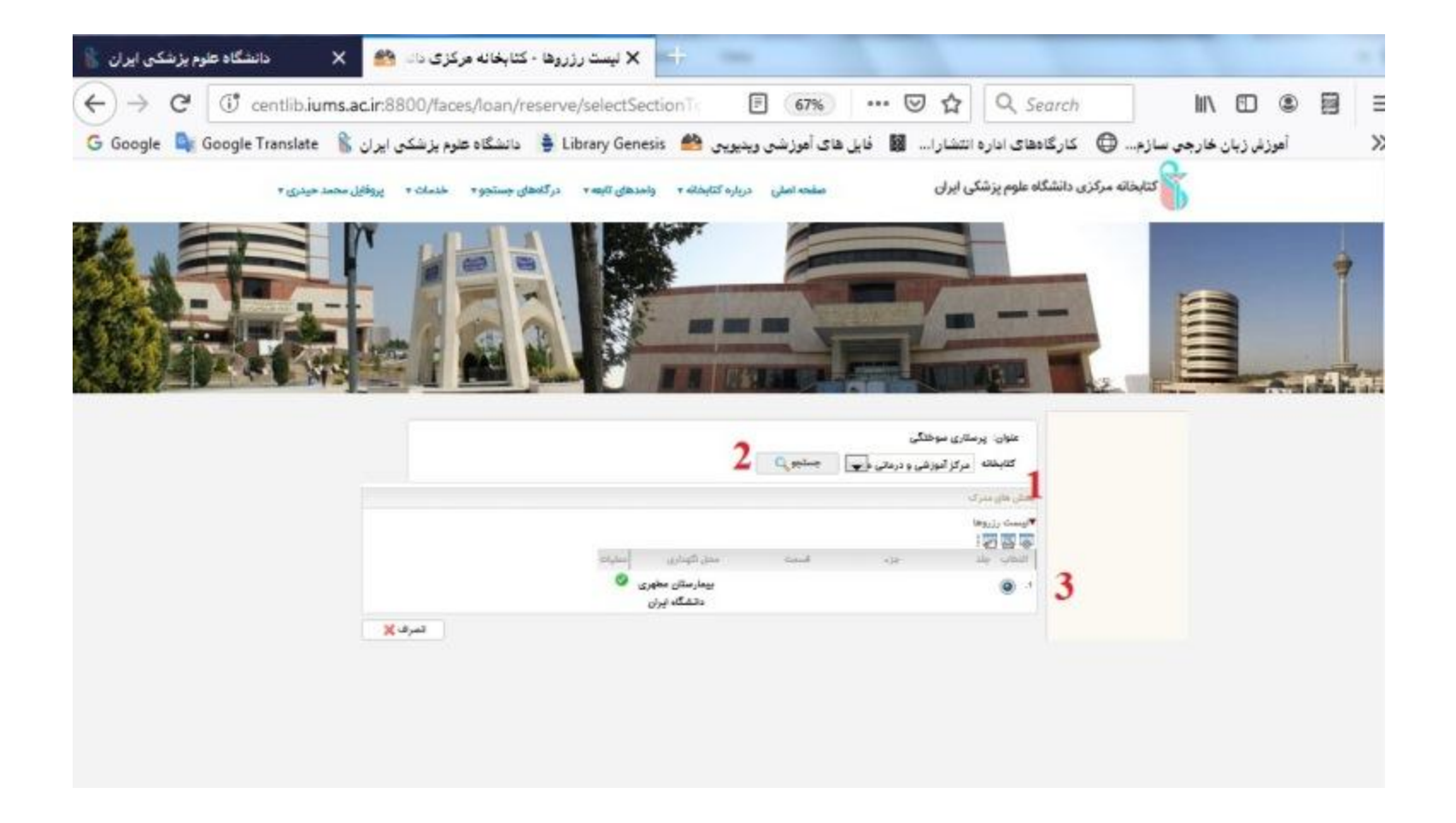

در انتها، خروج از پروفایل را اجرا می کنیم و سپس برای دریافت کتاب به کتابدار مراجعه می نماییم.